# 2b. Long Form - New Program Curriculum Proposal Program

General Catalog Information

**Select "***Program"* **below.**

## **Program Type (select "Program"):\***

Program

Shared Core

Choose which **Local Curriculum Committee** program will be reviewed by. If unsure, click **[HERE](https://senate.csuci.edu/comm/curriculum/committee_members.htm)** for list of Local Curriculum Committees and which Programs they review.

#### **Local Curriculum Committee: \***

# \*\* Instructions: read before beginning \*\*

1. FILL IN all required fields marked with an \*. You will not be able to launch proposal without completing required fields

#### 2. Upload/attach all completed documents

**Note:** information provided through this proposal is vital for the entire campus to be able to effectively implement it; thus, all fields must be completed before you approve proposal; if this does not happen, be aware proposal may be returned to you for completion from any step in approval process, before it's allowed to move forward

3. Validate and LAUNCH proposal

Long Form

[Complete documents below, they can be found and downloaded from the](https://www.calstate.edu/csu-system/administration/academic-and-student-affairs/academic-programs-innovations-and-faculty-development/program-development/Pages/develop-a-program.aspx) CSU site: Develop a New Program. **Submit documents below here in Curriculog by uploading under the paperclip icon located on the right area of form.** Provide all information required by CSU Chancellor's Office. **Your completed submission MUST include all the documents listed below in addition to any letters and documents requested in the New Degree Proposal Template 2022.**

- **New Degree Proposal Template 2022**
- **Assessment Plan Template**
- **Curriculum Map Sample Template**

# **Note: if program is planned to be offered through Extended University, contact [andrea.skinner@csuci.edu](mailto:andrea.skinner@csuci.edu?subject=Extended%20University%20Budget%20Template%20request) for different documents**

For additional resources, you may access Chancellor's Office website here: [https://www.calstate.edu/app/program](https://www.calstate.edu/csu-system/administration/academic-and-student-affairs/academic-programs-innovations-and-faculty-development/program-development/Pages/develop-a-program.aspx)

#### **Department:\***

*What program is this new degree be under?*

## **Where is this program being housed?\***

■State Side

 $\Box$  Self Supported = Extended University

*Choose if this program will be part of state side or self-supported = Extended University*

#### **Program level:\***

Undergraduate Graduate

#### **Title:\***

# **Program Description:\***

Find info regarding Transfer Model Curricula (TMC) here: [https://www.c-id.net/tmc](http://www.c-id.net/tmc)

Find general info regarding California Senate Bill 1440 & Associate Degrees for Transfer (ADTs) here:<http://sb1440.org/>, or here[: https://adegreewithaguarantee.com/en-us/](https://csuci.curriculog.com/approvalProcess:68/adegreewithaguarantee.com/en-us/)

## **Major could be similar to a Transfer Model Curriculum (TMC):**

**O**Yes

 $\bigcirc$ No

**OUnsure** 

#### **If answer to above is yes, list TMC title:**

## **Desired Term and Year of Implementation:**

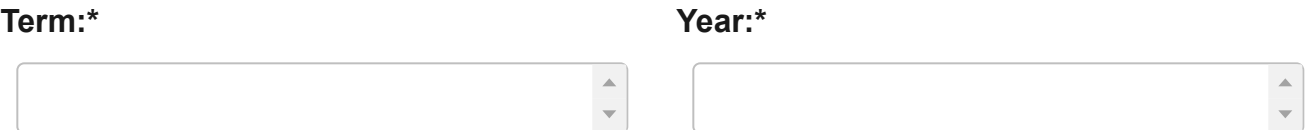

# Follow steps below to create Curriculum Schema found in Prospective Curriculum section:

First, ALL courses involved in New Program Proposal must be added (new courses) and/or imported (existing), Second, Curriculum Schema must be created by adding Cores (e.g.: Requirements, Required Core, Electives, Pre-requisites, etc.) and populating with added or imported courses.

#### **Step 1. Adding and/or Importing Courses**

Click on  $\Xi$  "View Curriculum Schema" icon. There are two options to add courses to New Program: "Add Course" and "Import Course." For new courses in Curriculog Approval Process, click on "Add Course." A dialog box will open asking for Prefix, Course Number, and Course Title. All new courses must have New Course Proposal Form submitted prior to completing this step. For courses already in Catalog, click on "Import Course" and find needed courses.

#### **Step 2. Creating Curriculum Schema**

Click on  $\Xi$  "View Curriculum Schema" icon. Then, click on "Add Core" or "Import Core." Next, click on "New Core," complete "Title" field for core (e.g.: Electives), and "Description" field If applicable. Click on "Add Courses." This will bring up course list created in Step 1. Select courses you wish to add and click "Add Course." To remove courses, click on  $\bm{X}$  icon and proceed.

#### **Prospective Curriculum:\***

*Create the program schema. How this program will display in the catalog: EXAMPLE: Required Lower Division - 24 units.*

#### **List all courses & their units that are prerequisite to major:\***

# **Will any component of this program contribute to studies related to: (choose as many as apply)\***

Mission Pillars

**O**Sustainability

- **Justice, Diversity, Equity, Inclusion**
- $\square$ N/A

#### **Notes (optional):**

#### **DO NOT USE**

No DO NOT USE